## **Application Note – IP-INTEGRA ACC Cluster System**

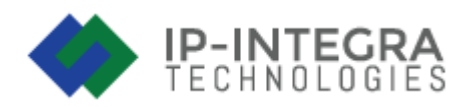

# **Introduction**

This application note will describe the setup and configuration of the Cluster System. We will explain how to create a cluster system, add or remove devices within a cluster, as well as how to handle multiple controllers, some of which are on separate networks.

Beforehand, we would like to explain a few terms that will be used in this document and encountered during the setup process.

In the end, we will give some setting tips that might come in handy if some troubleshooting work is required.

## **Cluster System**

If we must handle more doors than there are relays on a controller, we can use multiple controllers, but we must join them in a Cluster System. (Additional **Cluster license** is required to create a Cluster and you will need **Cluster License USB dongle** – provided by FREUND upon purchase).

**Cluster System** works in a **Master – Slave configuration**. This means that we will select **one Standalone controller** to become the **Master controller**, and all other controllers that join Cluster afterward will be designated as **Slave controllers**.

Master – Slave Configuration works in a way that all the settings and configurations are handled on the Master controller, which will be automagically moved and applied to Slave controllers.

**NOTE:** Cluster License USB Dongle must be plugged in a device that will be the Master Controller.

## **1. Verifying Prerequisites & Cluster System Creation**

In the first step, we want to verify that all prerequisites have been met for creating a cluster system.

Prerequisites are:

- Cluster System is Enabled (happens automatically once the License USB dongle is inserted).
- Cluster License ID is present.
- Additional License with Cluster option added.

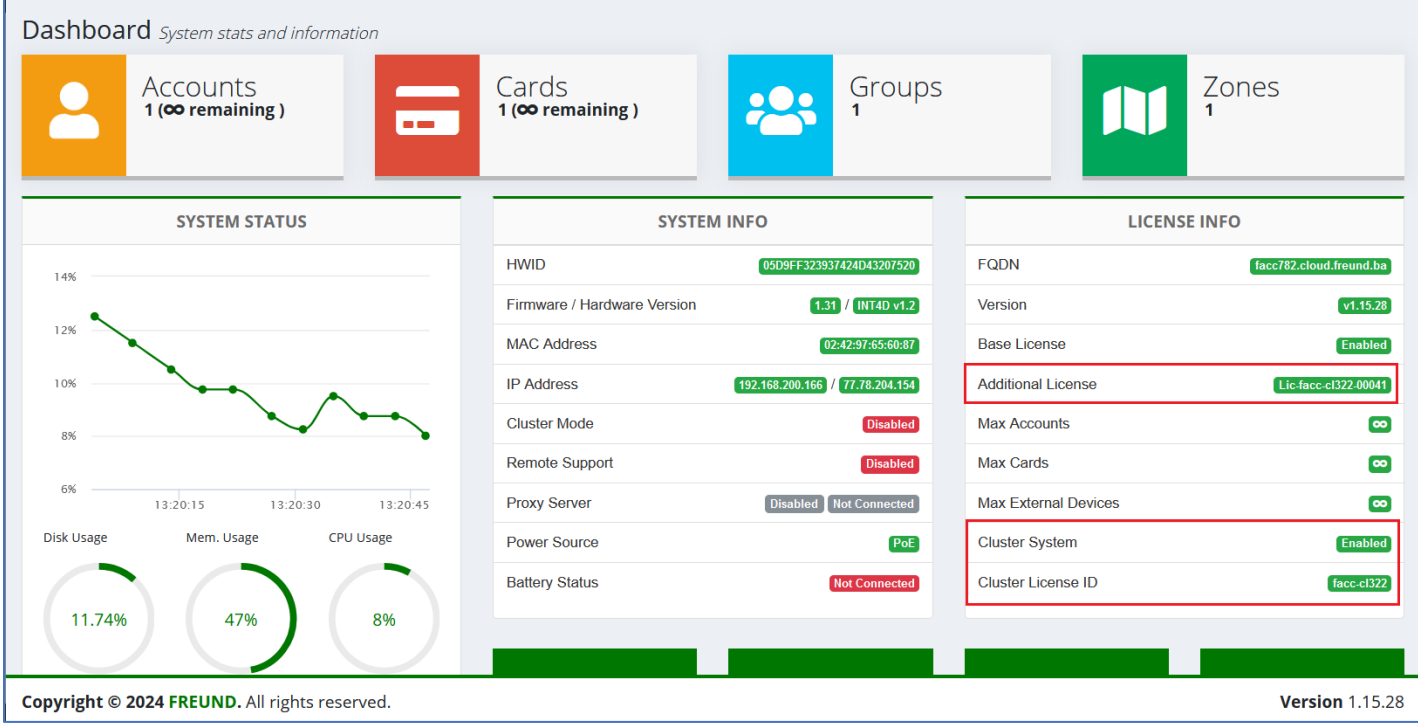

**PICTURE SHOWING ALL REQUIREMENTS MET FOR CLUSTER CREATION**

Navigate to the Settings Panel and click on Cluster Settings.

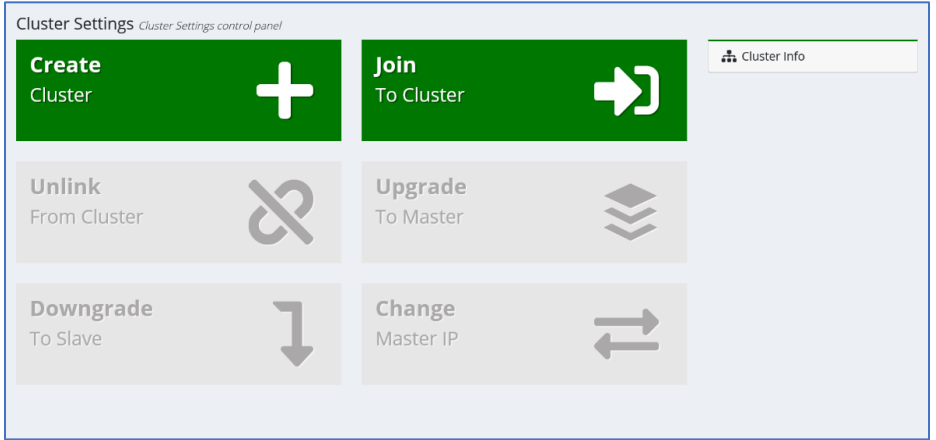

Click on "**Create Cluster**" button.

NOTE: If "**Create Cluster**" button is unavailable, please confirm that the **License USB dongle** is properly inserted into **correct controller**, and that the **Cluster System** is **enabled** in the **Dashboard**

You will be asked to designate a Cluster Name.

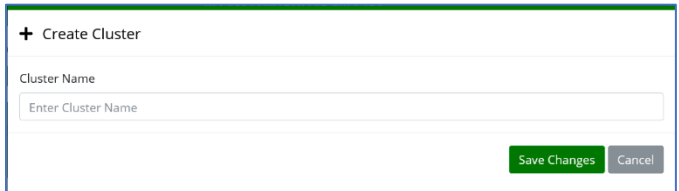

**Enter a name** and click on **Save**.

Allow the system to make changes and **log back in** to the system when prompted.

This procedure can take several minutes to complete.

To **verify** that the Cluster has been created, you can navigate to the Dashboard and check under **System Info** that **Cluster Mode** is shown as **Master**.

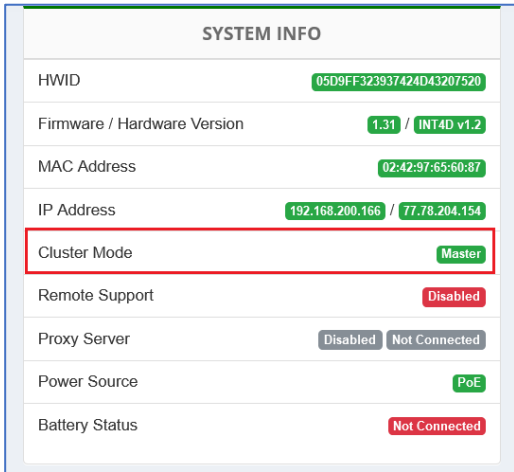

## **2. Joining controllers to a Cluster**

When joining a controller to a Cluster, we have **2 cases** that we can encounter:

### **CASE 1: Master controller and future Slave controllers are on the same network.**

#### **CASE 2: Master controller and future Slave controllers are on separate networks.**

### **CASE 1**

If both Master and future Slave controllers are on same network, we can complete this setup from either of the controllers, explanation below.

#### **Adding devices to Cluster through Master controller**

Log in to Master controller and navigate to **Devices**. In the top-right corner click on **Scan Devices.** Click on the **Join Device** button marked in the picture below.

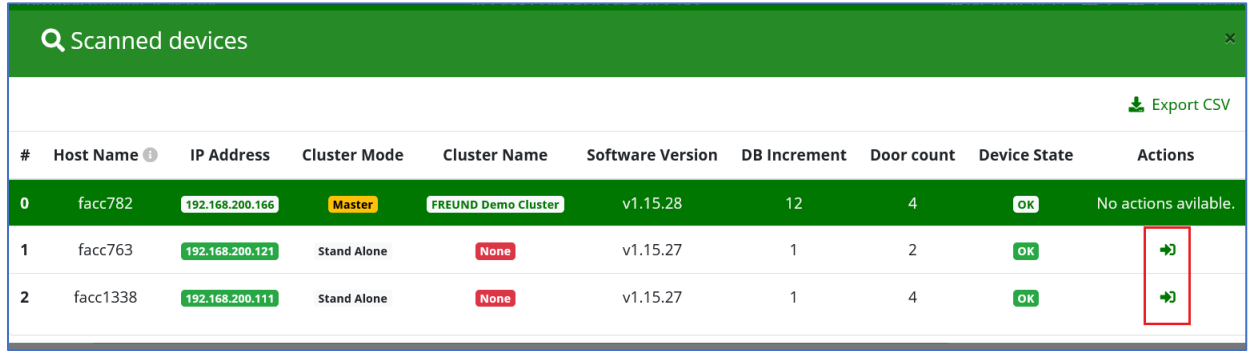

Listed devices might change their status and reboot multiple times, please be patient and let the system complete the setup.

### **Adding devices to Cluster through future Slave controller**

Log in to the current Standalone controller and navigate to the Settings Panel, then click on Cluster Settings. Following screen will show:

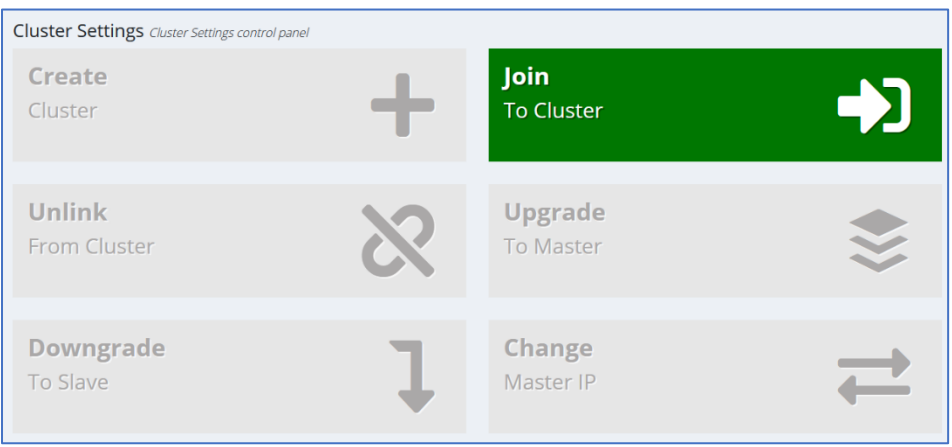

Click on Join Cluster.

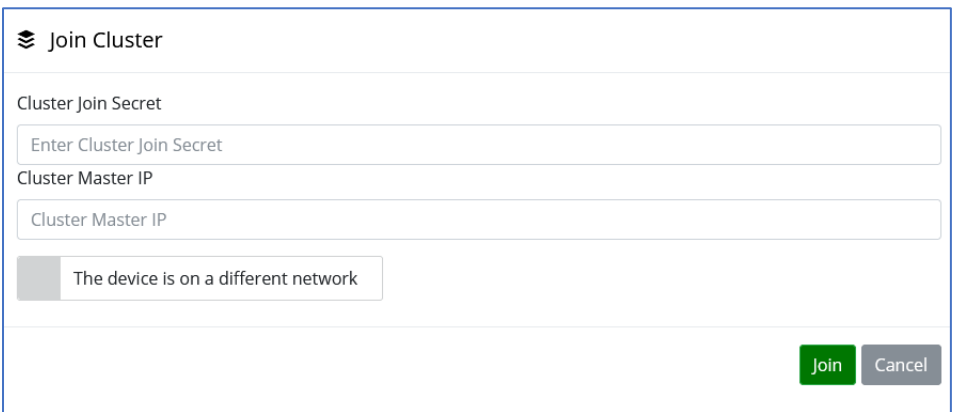

Fill out the forms by entering the Join Secret and Master controller's IP address. **Join Secret** is shown in **Master controller Cluster settings panel** (once the Cluster has been created).

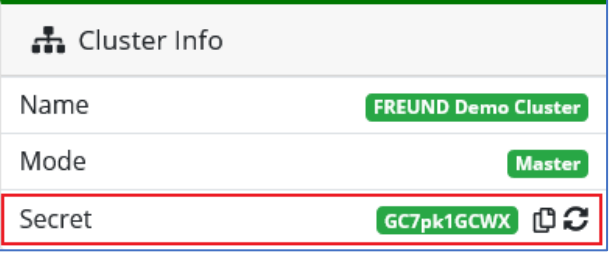

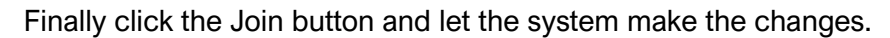

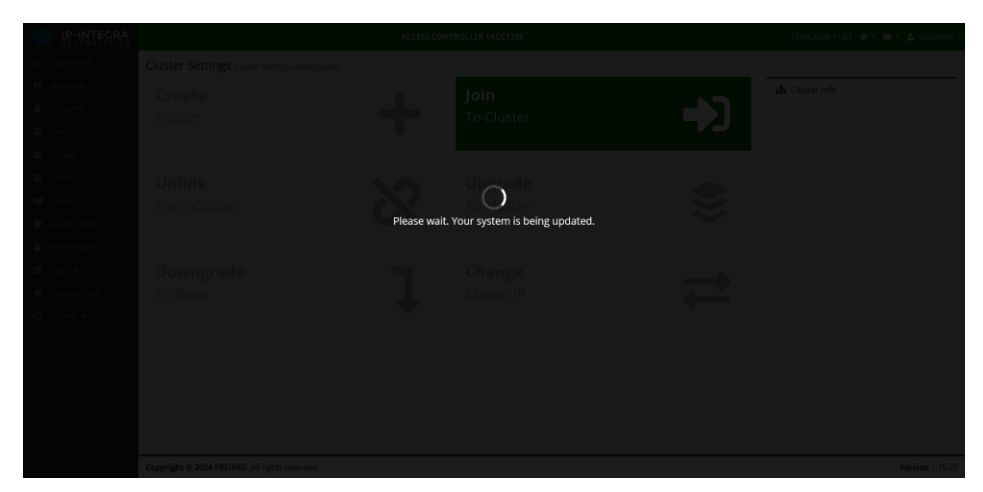

The process will take a couple of minutes and devices might reboot several times.

Once the Slave controller has joined the cluster, its interface will display a message on top of the screen.

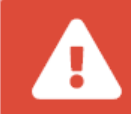

You are currently running in Slave Mode. Any changes you make CANNOT be saved and applied. **Please switch to Master.** 

**From this point, all the changes are made on the Master controller.**

## **CASE 2**

If the Master and future Slave controllers are on **separate networks**, the joining is performed **explicitly** from the future Slave controller. Procedure is very similar to CASE 1, and the one difference we have will be highlighted.

Like we did in CASE 1, navigate yourself to the Settings Panel – Cluster Settings.

Following screen will show:

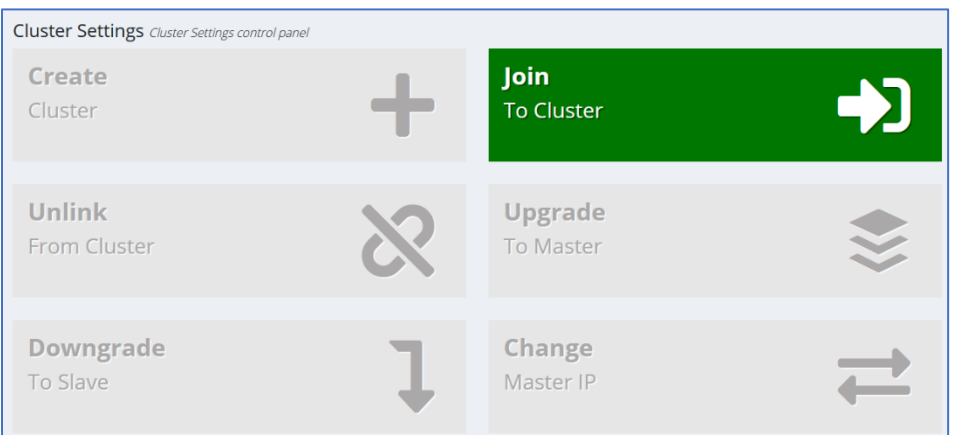

Click on Join Cluster.

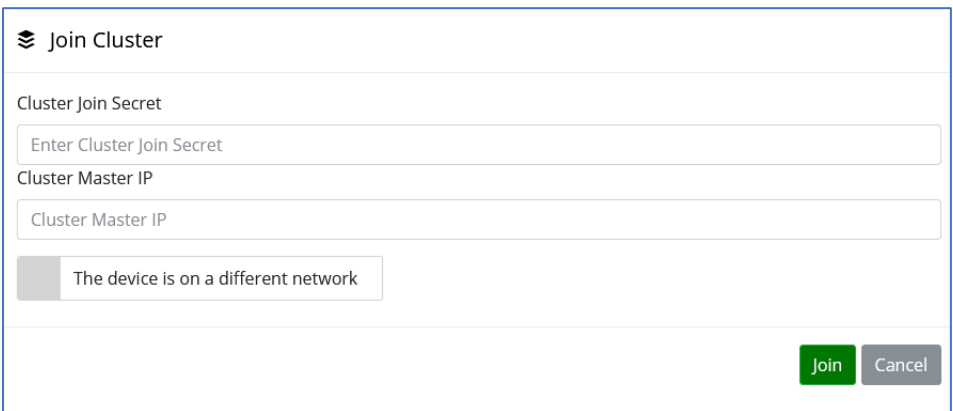

**Join Secret** is shown in **Master controller Cluster settings panel** (once the Cluster has been created).

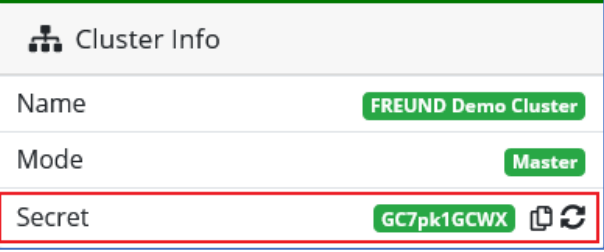

As for Cluster Master IP – here we will not write the Master controller's IP address but Master controller's **FQDN** address. The FQDN address on **Master controller** can be found on **Dashboard**, under **License Info**.

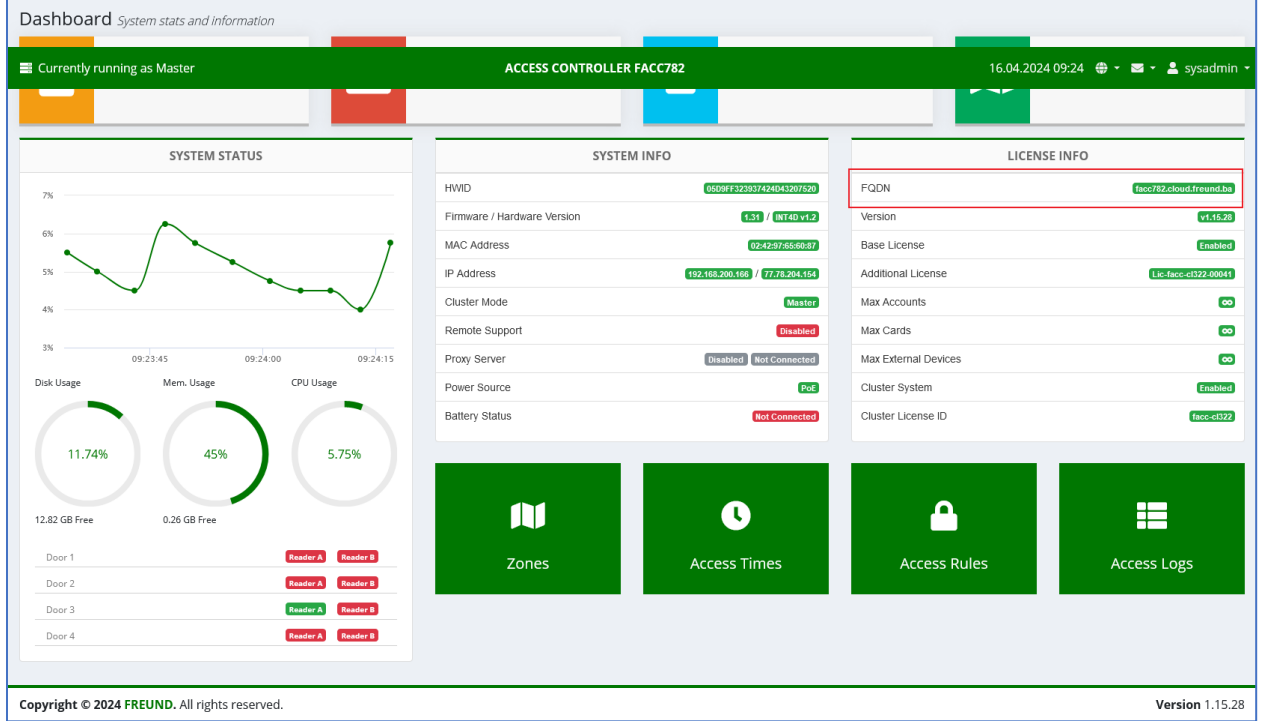

Finally, tick the "**This device is on a different network**" option and click **Join**.

Below you can see an example on how to fill out the fields.

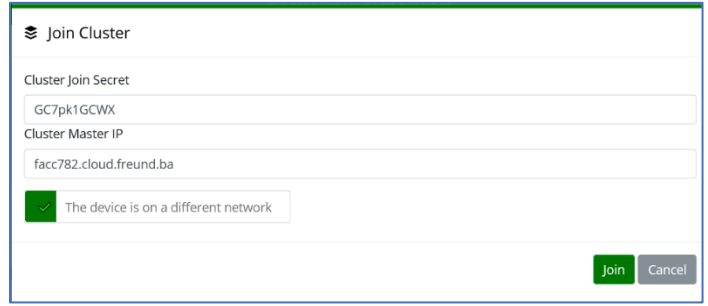

The process will take a couple of minutes and devices might reboot several times.

Once the Slave controller has joined the cluster, all changes and configurations are made on Master controller.

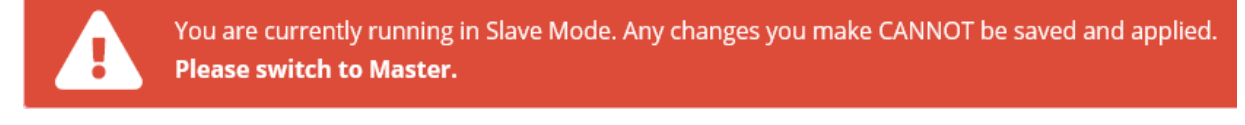

Slave controllers will automatically synchronize the settings and information you enter.

We strongly advise enabling the remote support option on the **Master controller**, on at least **one of the slave controllers** on the same network and on **all controllers located on separate networks (NOTE:** All the changes must be made from the Master controller)

To do this, in the left side menu click on **Devices** – click on **Additional Device Config** – **Enable Support**. Don't forget to **Save and Apply** the change.

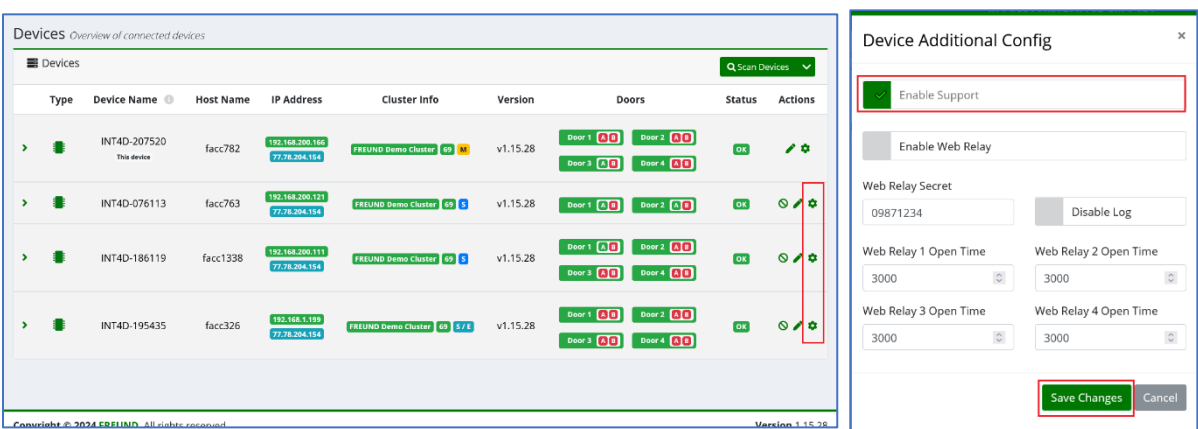

**This will help FREUND support team in troubleshooting should any problems arise in future.**